## **スーパードラゴン訓練報 「受信しない」 設定⽅法**

## ご注意!! 訓練報の設定を確認(変更)するにはパソコンとドラゴンを接続してください

はじめに

ご利用いただいている環境によって、パソコンへの接続方法が異なります。

下記、ログイン画面まで開けない場合はお手数ですが、弊社までご連絡ください。お電話にてサポートさせていただきます。 TEL 0742-53-7833 ※弊社営業日 9:00~18:00 (土・日・祝日・夏季・年末年始を除く)

## ログイン

1. アカウント、パスワード画面が開きましたら、共に 「 admin 」 と入力してください。

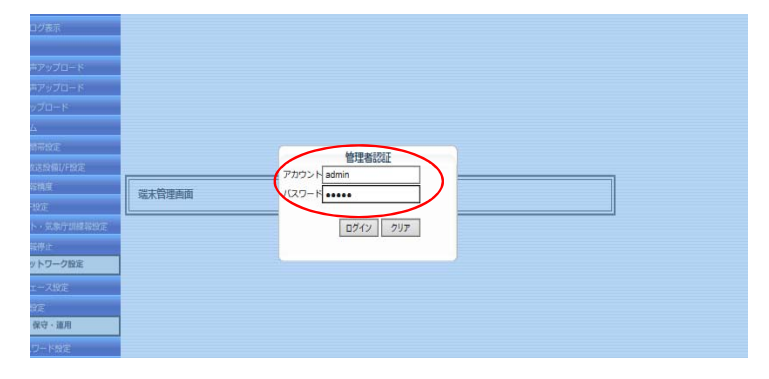

各設定画面が開き、設定変更可能となります

## 訓練・テスト・気象庁訓練報

2. 設定画面が開きましたら、左端の「訓練・テスト・気象庁訓練報」をクリックします。下記画面が表示されたら、

「しない」の〇にチェックをし、※必ず下記「設定」をクリックしてください。

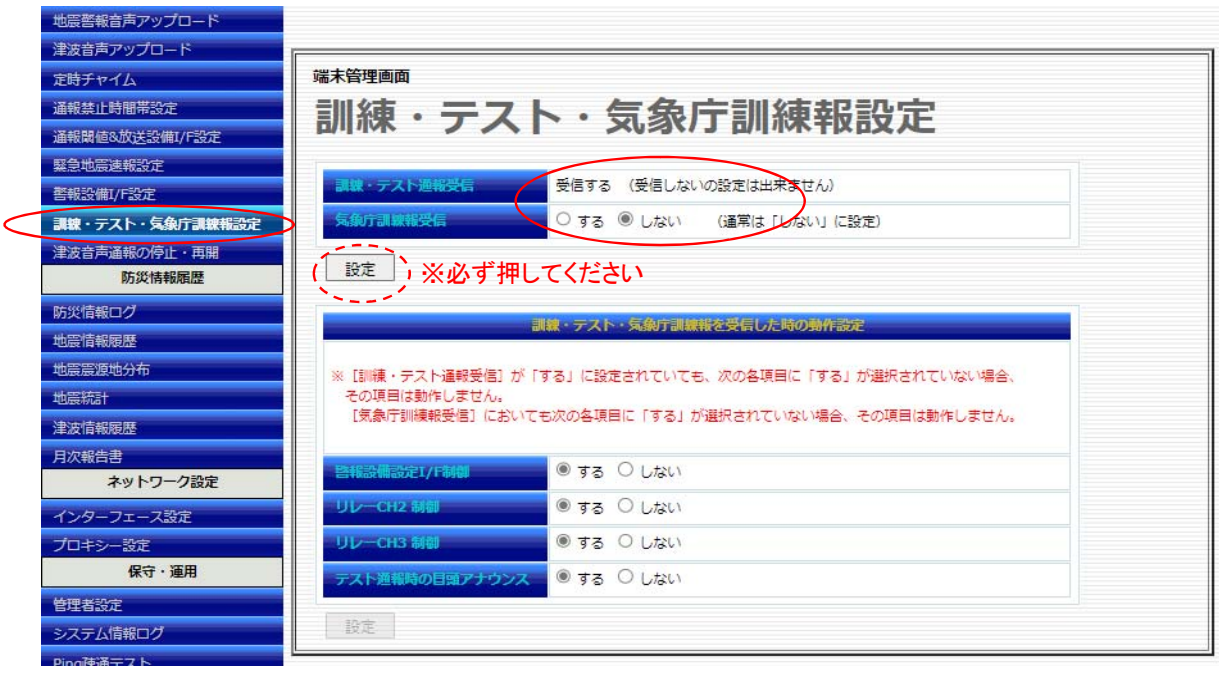

3. 下記図のように表示されますので、「 YES 」もしくは「 OK 」をクリックしてください。

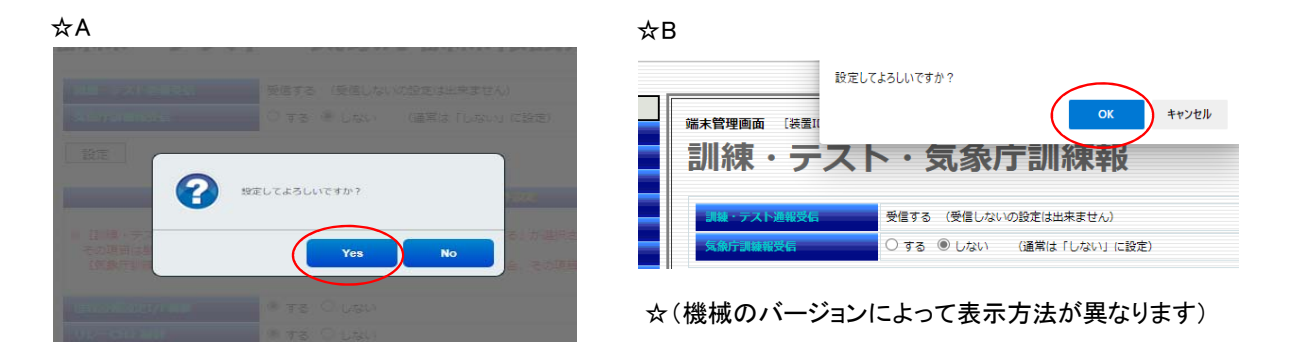

4. 設定の横に 「OK」 と表示がされれば設定完了となります。

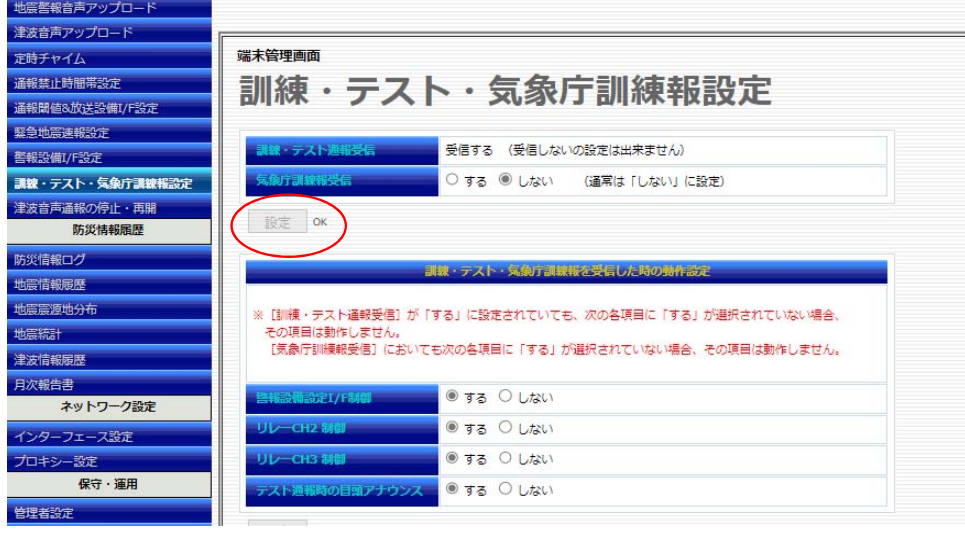

ログアウト

5. 左端の一番下ログアウトをクリックします ログアウトしてよろしいですか?と表示されますので、「YES」もしくは「OK」をクリックしてください

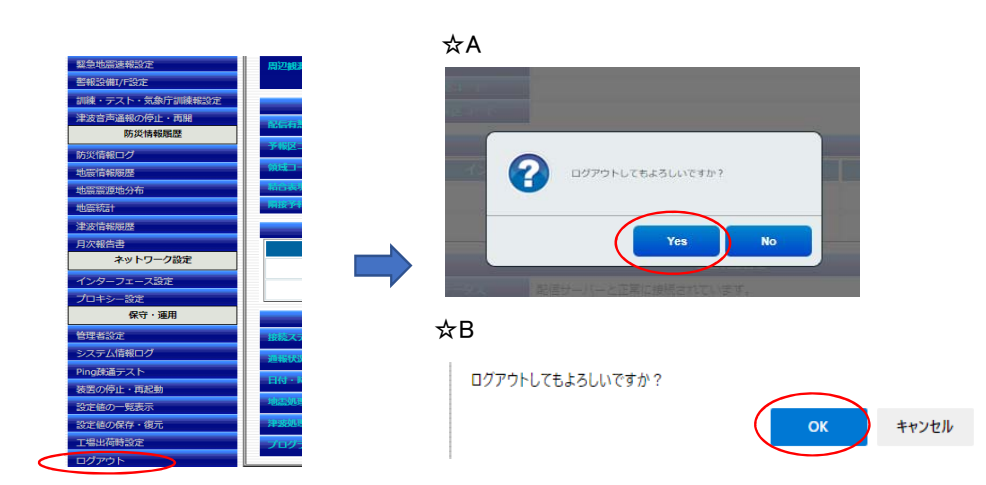

6. 下記画面となりましたらブラウザの 「×」 をクリックし、終了させてください。

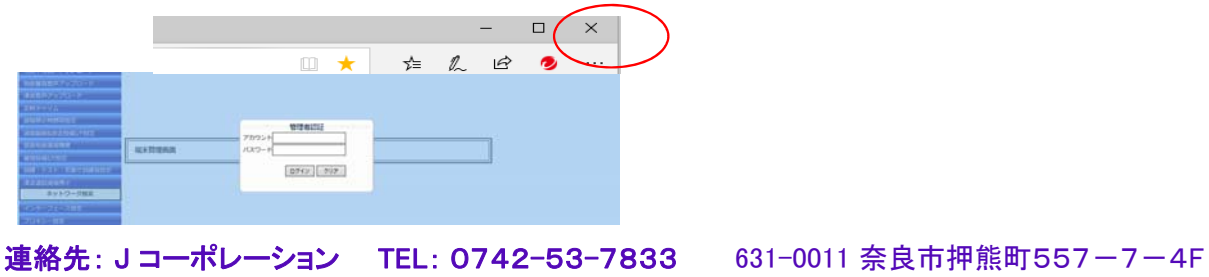